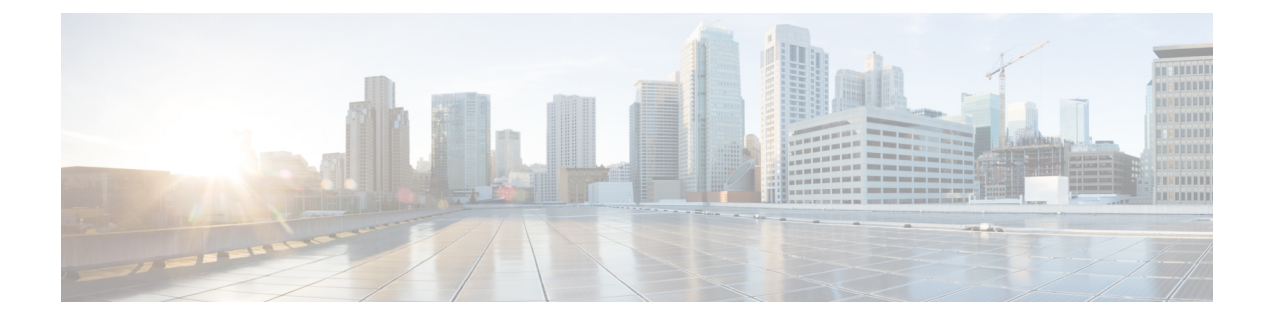

# ワイヤレスマップ向け **Cisco CMX** の統合

- Cisco Connected Mobile Experiences の統合について (1ページ)
- Cisco CMX API サーバーへのユーザーの追加 (1 ページ)
- Cisco CMX 設定の作成 (2 ページ)
- Cisco CMX のトラブルシューティング (4 ページ)

### **Cisco Connected Mobile Experiences** の統合について

Cisco DNA Centerは、ワイヤレスマップのためのオンプレミスCiscoConnected Mobile Experiences (CMX) の統合をサポートしています。CMX を統合すると、Cisco DNA Center ユーザーイン ターフェイス内で、フロアマップ上でのワイヤレスクライアント、不正アクセスポイントおよ び干渉源の正確な場所を把握できます。

CMX の設定は、ユーザーの要件に応じて、グローバルレベルで、あるいはサイト、ビルディ ング、またはフロアレベルで作成できます。小企業の場合はグローバルレベル(親ノード)で CMX を割り当てることができます。すべての子ノードが親ノードから設定を継承します。中 企業の場合はビルディングレベルで、大企業の場合はフロアレベルで CMX を割り当てること ができます。

(注) セキュリティ上の理由から、CMX は匿名にする必要があります。

### **Cisco CMX API** サーバーへのユーザーの追加

Cisco CMX インスタンスを Cisco DNA Center ネットワーク設定に追加する前に、Cisco CMX API サーバーにユーザーを追加する必要があります。

ステップ **1** cmxadmin アカウントを使用して Cisco CMX に SSH 接続します。次のコマンドを入力します。

ssh -l cmxadmin (cmx-ip-address)

```
ステップ 2 Cisco CMX API サーバーを起動します。次のコマンドを入力します。
```
# cmxos apiserver start

#### **Example**

```
The following example shows how to start the Cisco CMX API server:
[root@server]# cmxos apiserver start
Starting CMX API Server...
```
ステップ **3** Cisco CMX API サーバーへのユーザーの追加次のコマンドを入力します。

cmxos apiserver user add

パスワード プロンプトが表示されたら、Cisco CMX Web 管理画面のユーザー パスワードと同じパスワー ドを入力します。

#### **Example**

The following example shows how to add a user for the Cisco CMX API server: [root@server]# **cmxos apiserver user add** Please enter the userid for the CMX API Server: user1 Please enter the password for the CMX API Server: password Please re-enter the password for the CMX API Server: password Restarting CMX API Server... Stopping CMX API Server... Starting CMX API Server... Successfully updated userid/password and restarted the CMX API Server

### 次のタスク

Cisco DNA Center で Cisco CMX の設定を作成します。Cisco CMX 設定の作成 (2 ページ)を 参照してください。

## **Cisco CMX** 設定の作成

### 始める前に

- CMX が有効な SSL/TLS 証明書で設定されていることを確認します。「[CMX](https://www.cisco.com/c/en/us/support/docs/wireless/connected-mobile-experiences/213933-cmx-10-5-ssl-certificate-installation-pr.html) 10.5 SSL certificate [installation](https://www.cisco.com/c/en/us/support/docs/wireless/connected-mobile-experiences/213933-cmx-10-5-ssl-certificate-installation-pr.html) procedure」を参照してください。
- Cisco CMX API ユーザーを追加します。Cisco CMX API サーバーへのユーザーの追加 (1 ページ)を参照してください。
- ステップ **1** 左上隅にあるメニューアイコンをクリックして次を選択します:**[System]**>**[Settings]**の順に選択します。
- ステップ **2** [External Services] セクションで、[CMX Servers/Cisco Spaces] をクリックします。

[CMX Servers/Cisco Spaces] ウィンドウが開きます。

- ステップ **3** [CMX Servers] テーブルから、[Add] をクリックします。
- ステップ **4** [Add CMX Server] スライドインペインで、次のフィールドに入力します。

• [IP Address]:CMX Web GUI の有効な IP アドレスを入力します。

- [User Name]:CMX Web GUI のユーザー名を入力します。
	- CMX サーバーをサイト、ビルディング、またはフロアに割り当てるには、[ネットワー ク階層( **Network Hierarchy**)] に対する書き込み権限が必要です。詳細については、 『*Cisco DNA Center [Administrator](https://www.cisco.com/c/en/us/support/cloud-systems-management/dna-center/products-maintenance-guides-list.html) Guide*』の「Cisco DNA Center User Role and Permissions」 の項を参照してください。 (注)

• [Password]:パスワードログイン情報を入力します。

- (注) CMX が到達可能であることを確認してください。
- ステップ **5** [Add]をクリックします。

接続ステータスは、次の 3 段階で表示されます。

- [接続の開始(**Initiating Connection**)]:サーバーへの接続を確認します。
- [信頼の確立(**EstablishingTrust**)]:CMXサーバーへの信頼を確立します。CMXサーバーには、信 頼を確立するために設定された有効な SSL/TLS 証明書が必要です。証明書が Cisco DNA Center の信 頼できる証明書にまだ保存されていない場合、続行するには証明書を受け入れるように求められま す。
- [CMXサーバーに接続(**Connecting CMX Server**)**]**:指定されたユーザーログイン情報を検証しま す。
- ステップ **6** CMX サーバーをサイト、建物、またはフロアに割り当てるには、メニューアイコンをクリックし、 **[Design]** > **[Network Settings]**の順に選択します。
- ステップ **7** [Wireless] タブをクリックします。
- ステップ **8** [Global] または必要なエリア、建物、フロアを左側の階層ツリーから、。
- ステップ **9** [DNA Spaces/CMX Servers] をクリックします。
- ステップ **10** [DNA Spaces/CMX Servers] セクションで、[LocationSettings] ドロップダウンリストから CMX サーバーを 選択します。
- ステップ **11 [Save]** をクリックします。

[Create CMX Settings] ウィンドウが開きます。

CMX の追加後に [Network Hierarchy] ページのフロアに変更を加えた場合、その変更は自動的に CMX と 同期されます。

CMX が同期されると、Cisco DNA Center はクライアントロケーションを CMX に照会し、その場所がフ ロアマップに表示されます。

- ステップ **12** フロアマップでは、次のことを実行できます。
	- クライアントの場所を表示します。これは青色のドットとして表示されます。
	- AP 上にカーソルを移動します。ダイアログボックスは、[Info]、[Rx Neighbor]、[Clients] タブで表示 されます。詳細については、各タブをクリックしてください。[Device 360]をクリックして、デバイ ス 360 ウィンドウを開き、問題を表示します。問題をクリックして、問題の場所とクライアント デ バイスの場所を表示します。

• AP をクリックして、AP に関する詳細を含むサイド バーを開きます。

• Intelligent Capture と CMX を統合するときにリアルタイムでクライアント トラッキングを実行しま す。

- ステップ **13** 変更を加えたときにCMXがダウンした場合は、手動で同期する必要があります。同期するには、[Network Hierarchy] ページで、左側の階層ツリーで変更を加えた建物やフロアの隣にある省略記号 ...の上にカー ソルを置き、[Sync: CMX Server/Cisco Spaces] を選択して、変更を手動でプッシュします。
- ステップ **14** CMX サーバーの詳細を編集する場合や CMX サーバーを削除する場合は、次の手順を実行します。
	- a) 左上隅にあるメニューアイコンをクリックして次を選択します:**[System]** > **[Settings]**の順に選択しま す。
	- b) [External Services] セクションで、[CMX Servers/Cisco Spaces] をクリックします。
	- c) 編集する CMX サーバーを選択して変更を加え、[Update] をクリックします。
	- d) 削除する CMX サーバーを選択し、[Delete] をクリックします。
	- e) [OK] をクリックして削除を実行します。

## **Cisco CMX** のトラブルシューティング

#### **CMX** 認証に失敗した場合

- Cisco DNA Center で CMX 設定の作成時に指定したログイン情報で、CMX Web UI にログ インできるかどうかを確認します。
- SSH を使用して CMX コンソールにログインできるかどうかを確認します。
- CMX UI の API ドキュメンテーションリンクを使用して CMX REST API を使用できるかど うかを確認します。
- クライアントがフロアマップに表示されない場合
	- 特定のフロアのシスコ ワイヤレス コントローラが CMX で設定されており、アクティブ であるかどうか確認します。
	- CMX UI がフロア マップにクライアントを表示するかどうか確認します。
	- Cisco DNA Center マップ API を使用して、フロアにクライアントをリスト表示します。 curl -k -u <user>:<password> -X GET /api/v1/dna-maps-service/domains/<floor group id>/clients?associated=true

翻訳について

このドキュメントは、米国シスコ発行ドキュメントの参考和訳です。リンク情報につきましては 、日本語版掲載時点で、英語版にアップデートがあり、リンク先のページが移動/変更されている 場合がありますことをご了承ください。あくまでも参考和訳となりますので、正式な内容につい ては米国サイトのドキュメントを参照ください。